# **Filexible Spending Account Enrollment Packet**

#### **Helping America Retire**

The following forms are included in this enrollment packet:

#### *New System Notice*

 Please read this notice to understand what is happening to your FSA account, your debit card and website login information

#### *Enrollment Form*

 $\bullet$ In order to participate in a cafeteria plan you must complete the enrollment form and submit it to your HR department.

#### *Claim Form*

 $\bullet$ To access your funds from the cafeteria plan you must complete a claim form. Please submit a signed copy to Alliance Benefit Group-Rocky Mountain by mail, email, fax or online with itemized copies of your receipts.

#### *Expense Worksheet*

 $\bullet$ This form is designed to assist you in identifying your out of pocket medical expenses. The form will give you a fairly accurate projection of what you should elect on your Health FSA. This form should not be submitted.

#### *Sample of Eligible Expense Sheet*

 $\bullet$ This worksheet will give you an overview of general categories of eligible and non-eligible expenses. To view a more comprehensive list please go to our website at abgrm.com.

#### *New FSA Quick Start Guide*

 $\bullet$ This guide will help you get familiar with the new online portal.

*Email: claims@abgrm.com Website: abgrm.com/cafeteria Alliance Benefit Group-Rocky Mountain (801)486-3087 Fax: (801)483-1255*

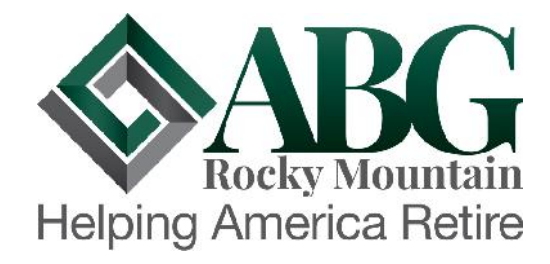

### **NOTICE:**

# ABGRM is pleased to announce a new Cafeteria Plan Administration system!

Dear Plan Participant,

ABGRM has recently upgraded our administration software for all of our cafeteria plans (FSA, HRA, HSA, Transit and Parking, Etc.). We have been transitioning participants over to the new system during their company's open enrollment period.

Your company's new plan year for your cafeteria plan begins on 1/1/2018. Your new plan year account will be setup on the new system. With this new transition, there are a few things you will want to be aware of.

1 – New debit card:

Your current, **Red**, Benny card will work up to the last day of your current plan year (12/31/2017). You will receive a new, **Blue**, Benny card on or around the beginning of your new plan year. Please note that the red card will not work in the new plan year, only the blue card will be tied to your account. All rollover balances will be transferred to the new card within the first two weeks of the new plan year.

#### 2 – New ABG Website:

We have a new website location that you can access to view your account. After your new plan year begins, please log into www.ABGRM.com/cafeteria to view your new account.

Your username and password will be reset to the default: **Username = your full SSN, Password = the last four of your SSN.** Even if you have already changed your login information, it will be reset on the beginning of this plan year.

3 – New ABG Mobile App:

We now have an Android and Iphone mobile app that you can download and use to manage your cafeteria plan. Please search app store for ABG Health, the icon will look like this:

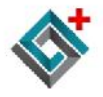

7090 South Union Park Avenue, Suite 650 Salt Lake City, Utah 84047

P.O. Box 651366 Salt Lake City, Utah 84165-1366

Phone: 801-486-3087 • Toll Free: 800-421-4758 • Fax: 801-483-1255 www.abgrm.com • www.abgnational.com

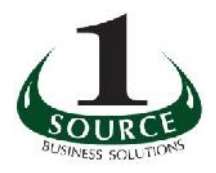

**Flexible Spending Account**

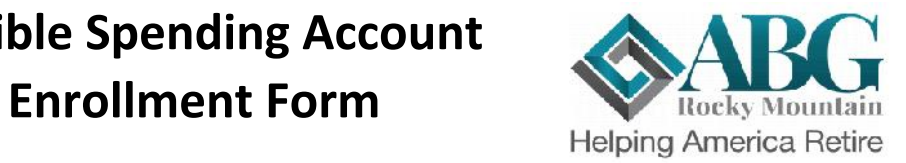

#### **Required Employee Information - Please print legibly.**

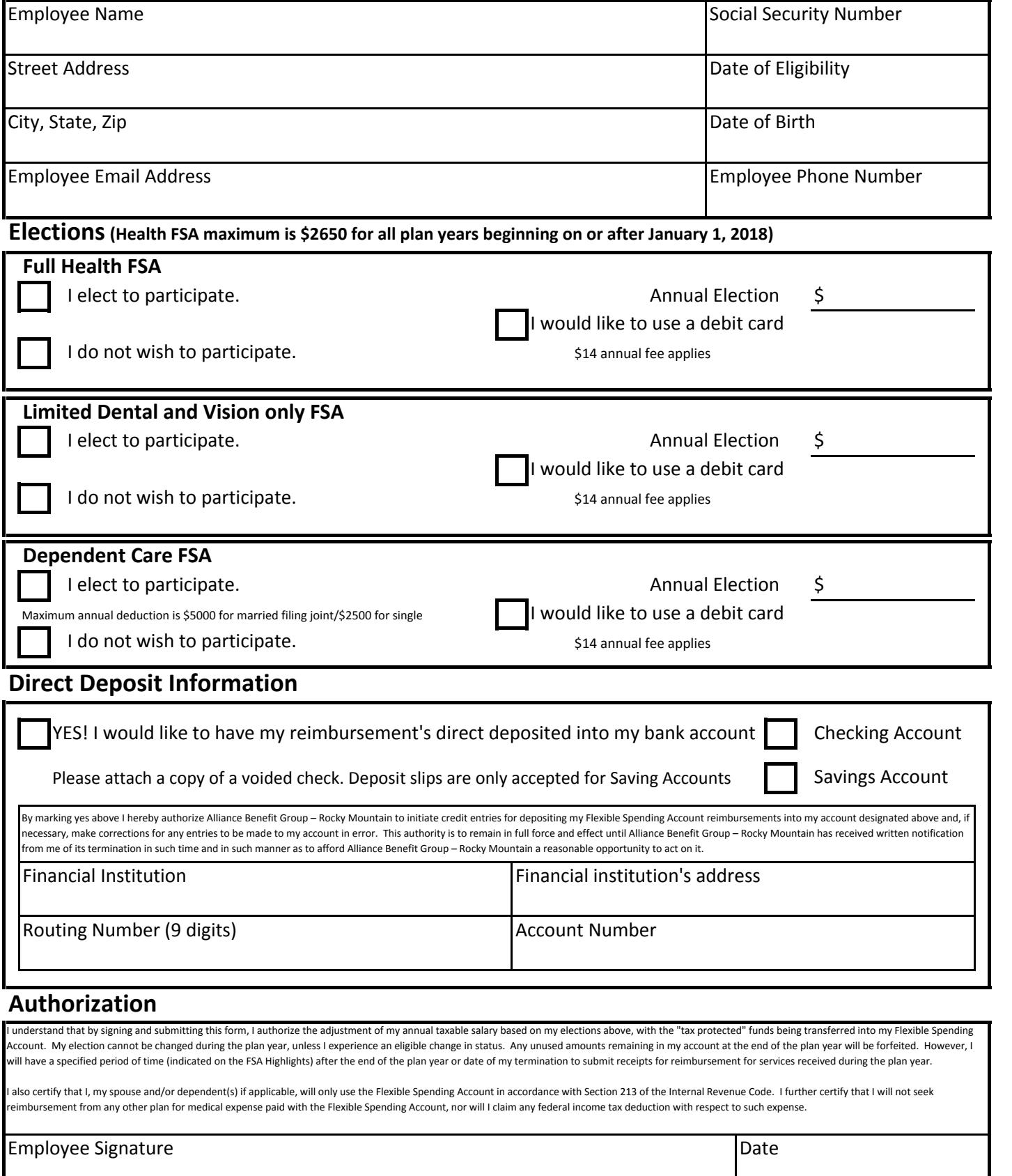

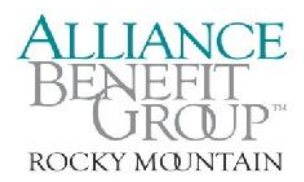

### **Flexible Spending Account Claim Form**

#### **Employee Information (Print)**

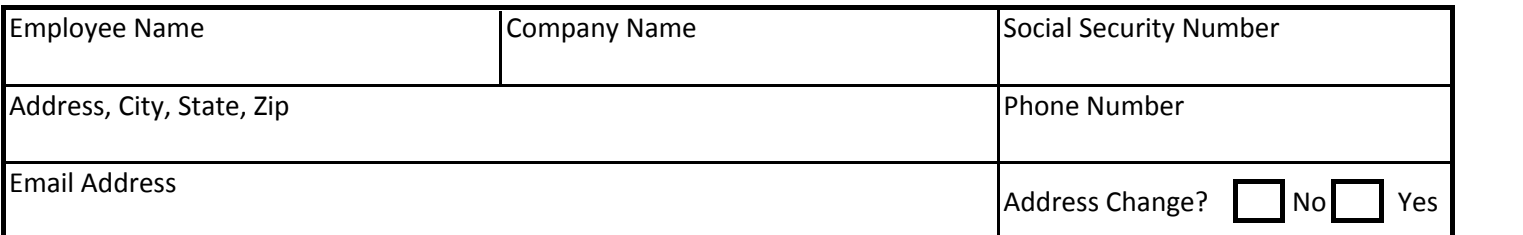

#### **Claim Instructions**

1) Please itemize each expense below.

2) Provide a copy of the receipt, bill, Explanation of Benefits (EOB) or statement as proof of service.

Check register's, bank statement and credit card receipts are not valid forms of proof of service.

3) A receipt must show date, amount, service provided and provider to be valid.

**4) IMPORTANT! If you do not receive payment within five business days, please log onto www.abgrm.com to view payment status**

#### **Medical Expenses (including Health, Dental, Vision and Pharmacy)**

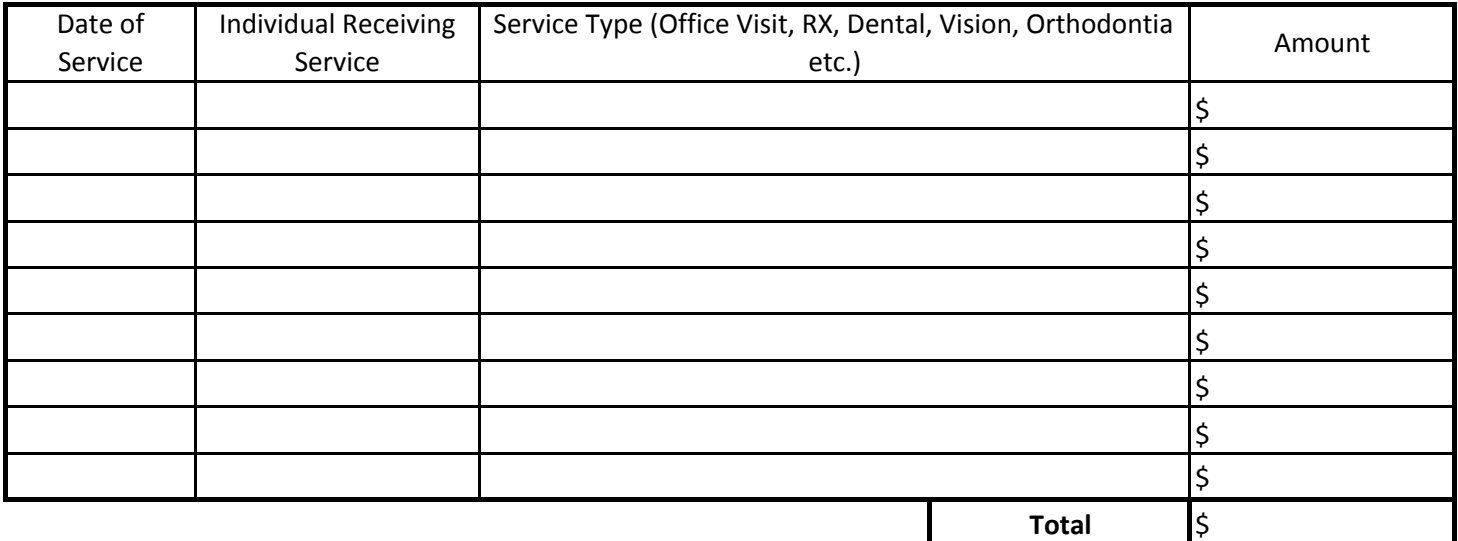

#### **Dependent Care Expenses**

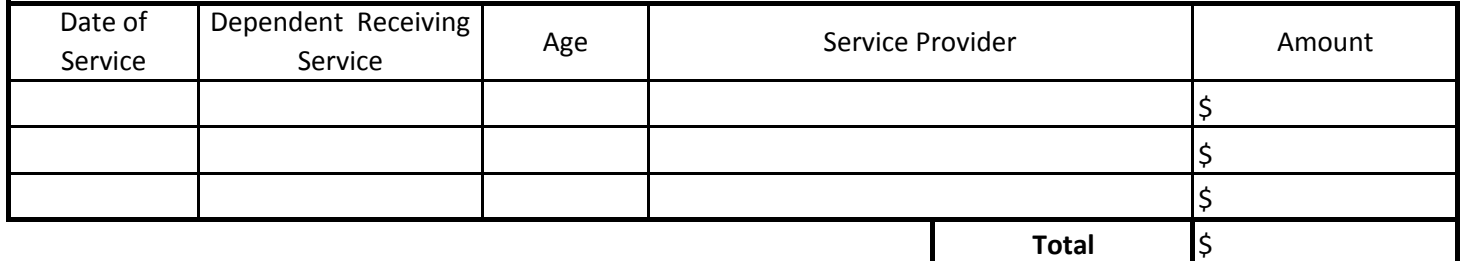

#### **Employee Signature**

To the best of my knowledge , my statements on this Claim Form are complete and true. I am claiming reimbursement only for eligible expenses incurred during the applicable plan year. I certify that these expenses have not been previously reimbursed under this or any other benefit plan and will not be claimed as an income tax deduction. I authorize my Flexible Spending Account to be reduced by the amount requested.

#### Employee Signature **Date is a struck of the Contract of Contract of Contract of Contract of Contract of Contract o**

#### **Please return this form with receipts to:**

*Alliance Benefit Group-Rocky Mountain (801)486-3087 Mail to: P.O. Box 651366, Salt Lake City, UT 84165-1366 Fax: (801)483-1255 Email: claims@abgrm.com* Online Claim Website: abgrm.com

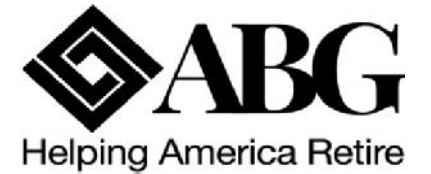

## **Flexible Spending Account Expense Worksheet**

### **Medical Expenses**

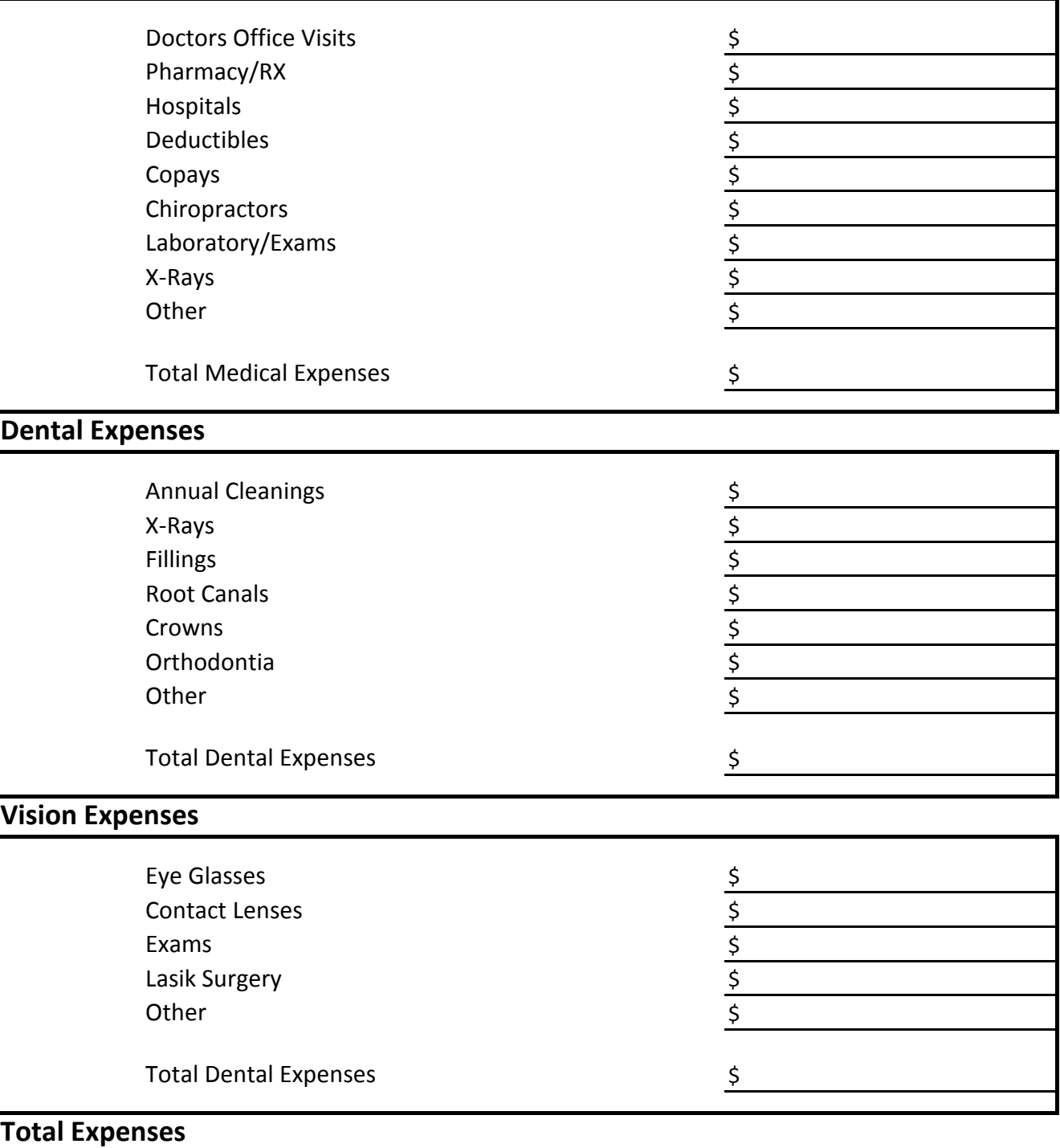

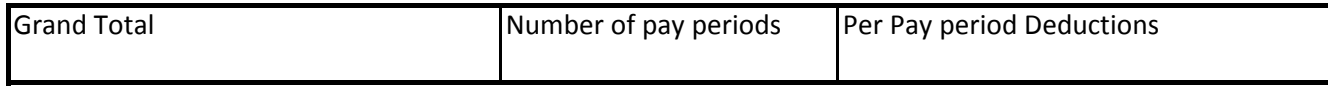

*Alliance Benefit Group-Rocky Mountain (801)486-3087*

**Please do not return this form**

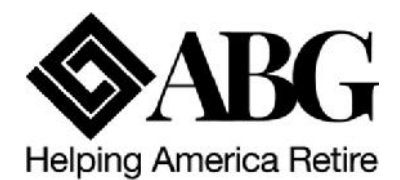

## **Sample Eligible Expense Sheet**

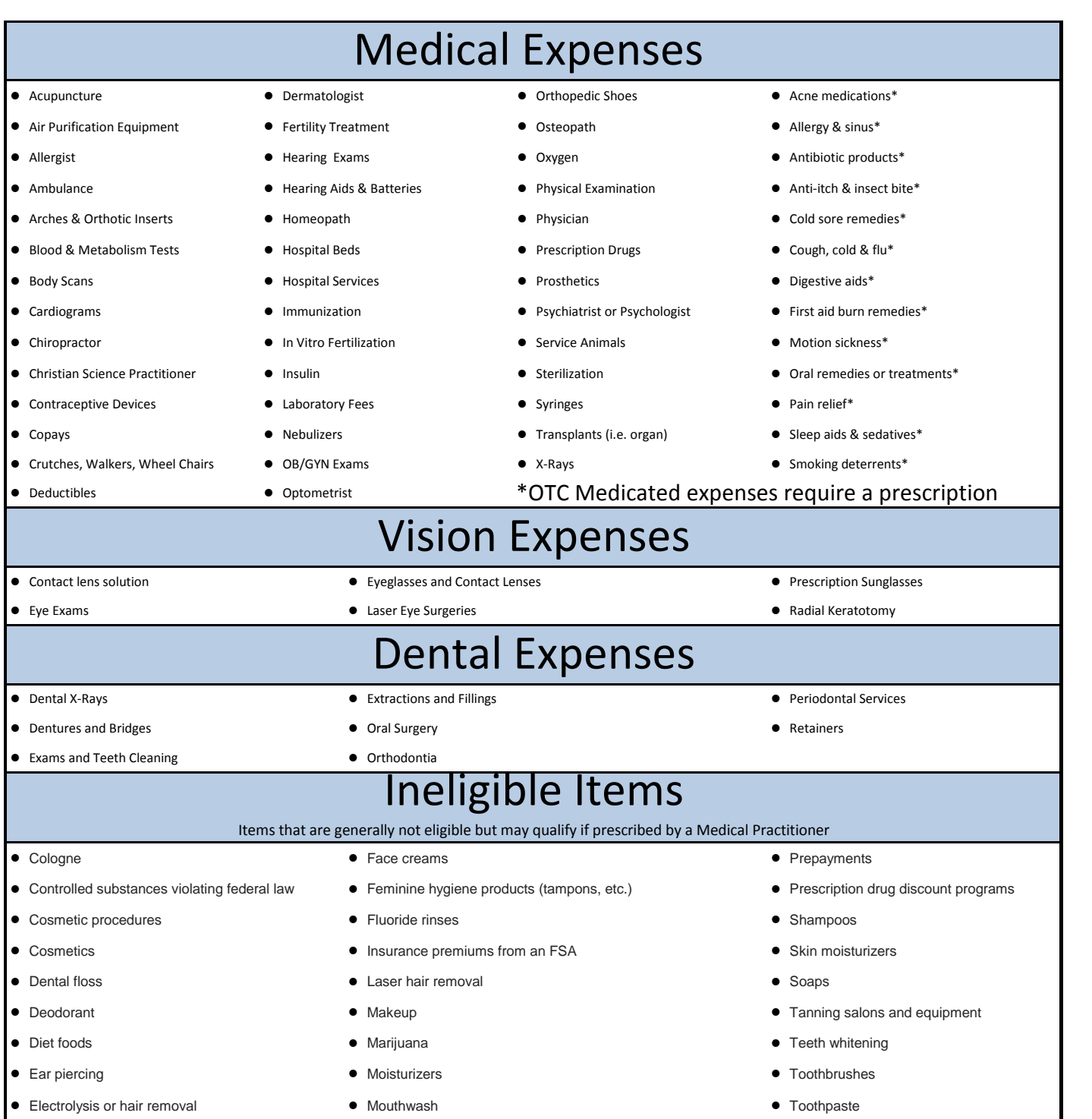

If you have a question on an expense that is not on this list please contact ABG-Rocky Mountain.

*Email: claims@abgrm.com Alliance Benefit Group-Rocky Mountain (801)486-3087 Mail to: P.O. Box 651366, Salt Lake City, UT 84165-1366 Fax: (801)483-1255*

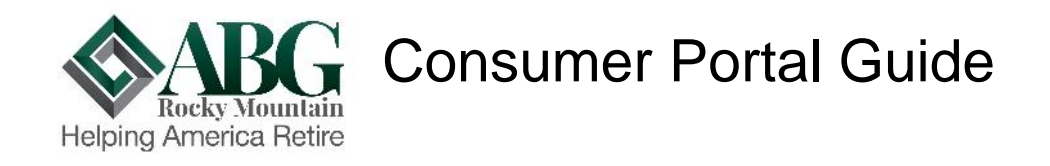

Welcome to your Alliance Benefit Group Rocky Mountain Benefit Accounts Consumer Portal. This one-stop portal gives you 24/7 access to view information and manage your Alliance Benefit Group Cafeteria Account. It enables you to:

- File a claim online
- Upload receipts and track expenses
- View up-to-the-minute account balances
- View your account activity, claims history and payment (reimbursement) history
- Report a lost/stolen Card and request a new one
- Update your personal profile information
- Change your login ID and/or password
- Download plan information, forms and notifications

The portal is designed to be easy to use and convenient. You have your choice of two ways to navigate this site:

- 1. Work from sections within the Home Page,
- 2. Hover over or click on the six tabs at the top.

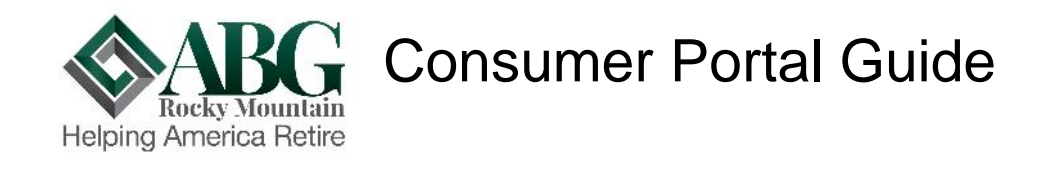

#### **HOW DO I LOG ON TO HOME PAGE?**

- 1. Go to www.abgrm.com/cafeteria
- 2. Enter your login ID and password: For your first time login, your **Login ID** is your full SSN For your first time login, your **Password** is the last four of your SSN.
- 3. Click **Login**.

The **Home Page** is easy to navigate:

- Easily access the **Available Balance** and **"I Want To"** sections from the left hand navigation area.
- The **I Want To**…section contains the most frequently used features for the Consumer Portal.
- In the left-hand column Available **Balance** links to the Account Summary page, where you can see and manage your accounts.
- The **Message Center** section displays alerts and relevant links that enable you to keep current on your accounts.
- The **Quick View** section graphically displays some of your key account information.

You can also hover over the tabs at the top of the page.

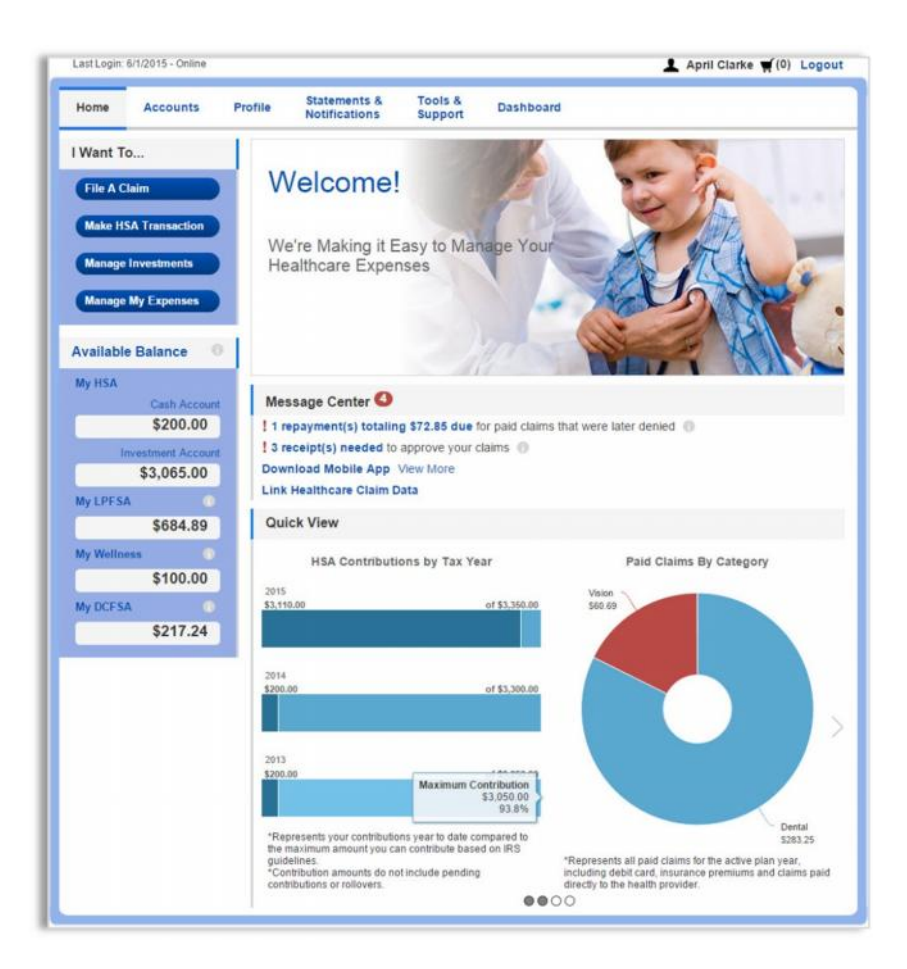

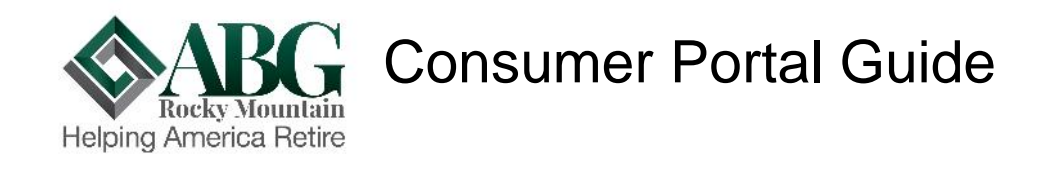

#### **HOW DO I FILE A CLAIM AND UPLOAD A RECEIPT?**

1. On the **Home Page**, you may simply select the "**File a Claim**" under the "I want to…" section which can be located on the left-hand side of the home page.

**OR** from any page on the portal, expand the "I want to…" section on the right hand side of the screen.

- 2. The claim filing wizard will walk you through the request including entry of information, payee details and uploading a receipt.
- 3. For submitting more than one claim, click **Add Another**, from the **Transaction Summary** page.
- 4. When all claims are entered in the **Transaction Summary**, agree to the terms and conditions click **Submit** to send the claims for processing.
- 5. The **Claim Confirmation** page displays. You may print the **Claim Confirmation Form** as a record of your submission. If you did not upload a receipt, you can upload the receipt from this screen or print a **Claim Confirmation Form** to submit to the administrator with the required receipts.

NOTE: If you see a **Receipts Needed** link in the Message Center section of your Home Page, click on it. You will be taken to the **Claims** page where you can see the claims that require documentation. You can easily upload the receipts from this page. Simply click to expand the line item to view claim details and the **upload receipts link.**

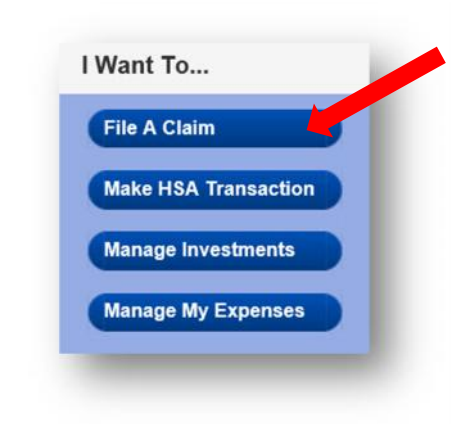

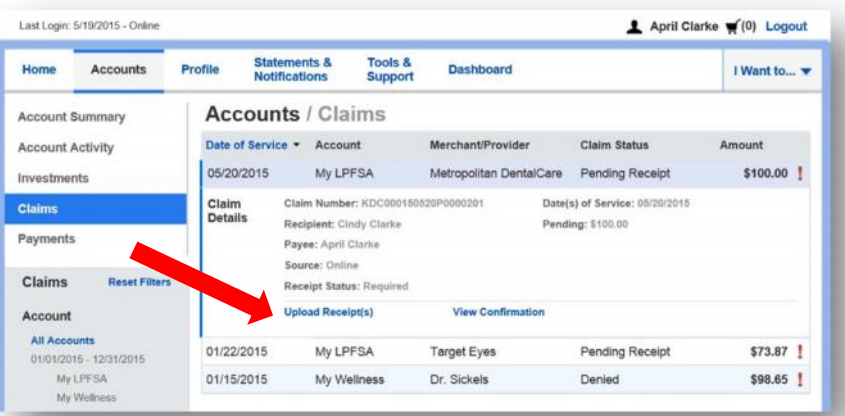

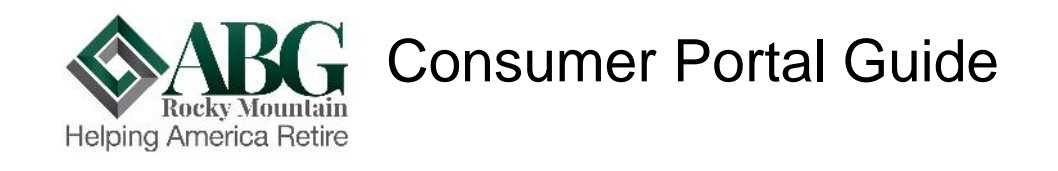

#### **HOW DO I VIEW CURRENT ACCOUNT BALANCES AND ACTIVITY?**

- 1. For current Account Balance only, on the **Home Page**, see the **Available Balance** section.
- **2.** For all Account Activity, click on the **Available Balance** link from the Home Page to bring you to the Account Summary page. Then you may select the underlined dollar amounts for more detail. For example, click on the amount under "Eligible Amount" to view enrollment detail.

NOTE: You can see election details by clicking to expand the line item for each account.

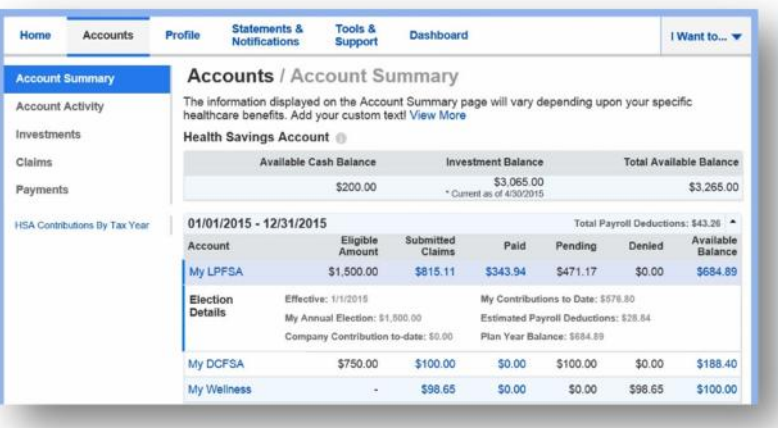

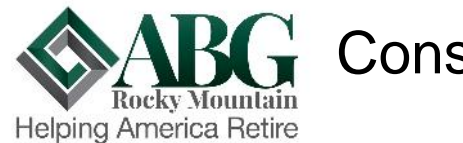

# $\mathbf{G}$  Consumer Portal Guide

**ALL HEALTH CARE EXPENSE ACTIVITY IN ONE PLACE To view and manage ALL healthcare expense activity from EVERY source, use the DASHBOARD**

- 1. On the **Home Page**, under the **Dashboard** tab. The 1View Dashboard provides you with an easy to-use consolidated view of healthcare expenses for ongoing management of medical claims, premiums, and card transactions.
- 2. Easily filter expenses by clicking on the **filter options** on the navigation pane on the left side of the screen or, by clicking on the **field headers** within the Dashboard.
- 3. You can search for specific expenses using the **search field** on the bottom left side of the screen.
- 4. Expenses can be exported into an Excel spreadsheet by clicking on the **Export Expenses** button on the upper left side of the page.

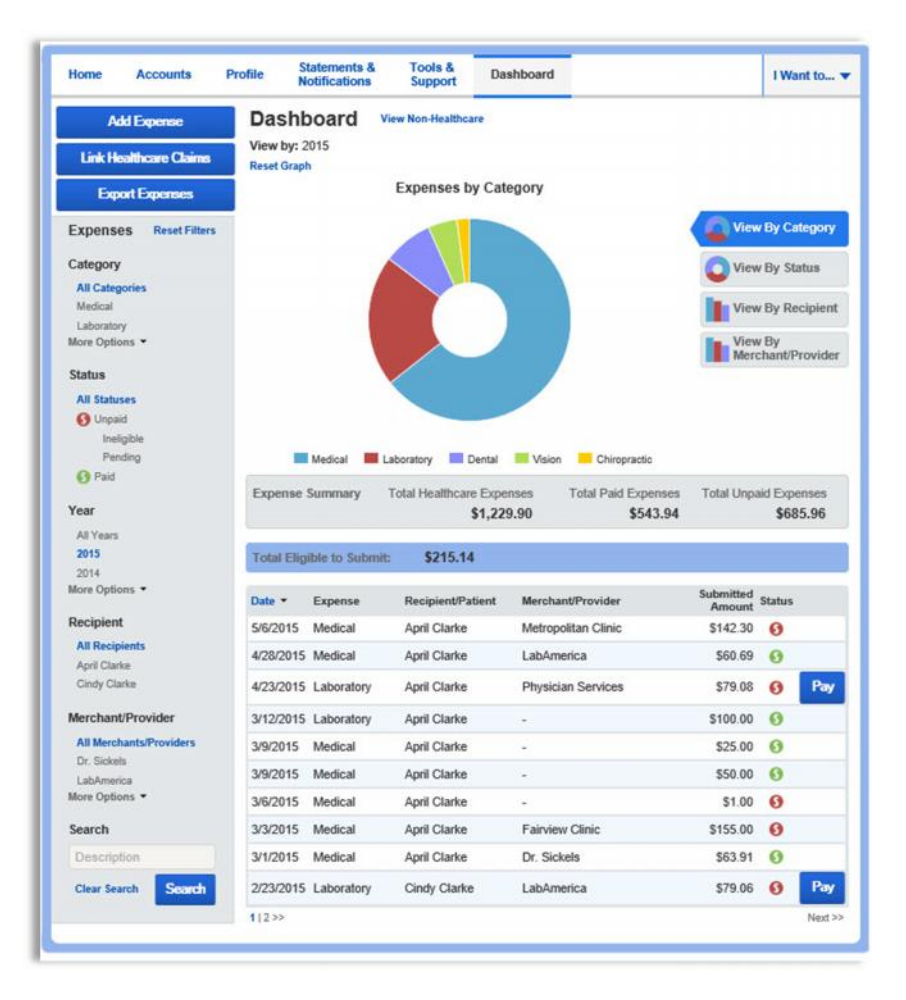

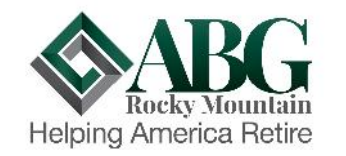

# **Consumer Portal Guide**

#### **HOW DO I ADD AN EXPENSE TO THE DASHBOARD?**

- 1. From the **Dashboard** click on the **Add Expense** button in the upper left side of the page.
- 2. Complete the expense detail fields. You can even  $\frac{1}{\text{Mose Ophons}}$ . upload a copy of the receipt and, add notes for your records.
- 3. Once the expense has been added to the dashboard you can pay the expense, if desired.

#### **HOW DO I PAY AN EXPENSE?**

- 1. You may process payments/ reimbursements for unpaid expenses directly from the **Dashboard** page.
- 2. Expenses will be categorized and **payment** can be initiated for unpaid expenses by clicking on the button to the to the right of the expense details.
- 3. Simply choose which expenses you would like paid and you will presented with the eligible accounts from which you can initiate payment.
- 4. When you click **Pay,** the claim details from the **Dashboard will be pre-populated within the claim** form. Review & edit the claim details as needed.
- 5. You will have the option to either request a reimbursement to yourself or, pay the provider.

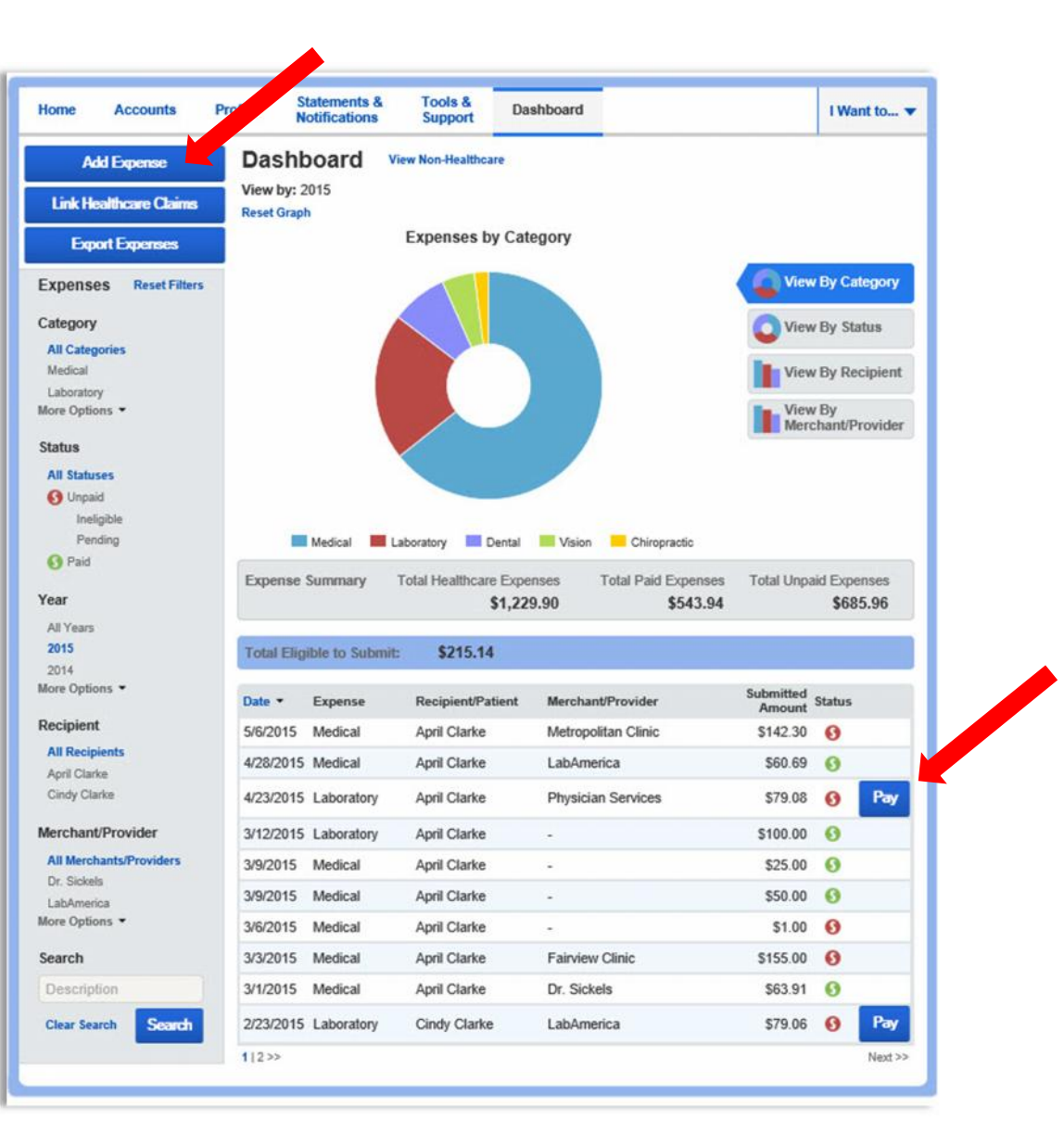

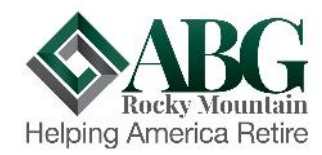

# $\mathbf{G}$  Consumer Portal Guide

#### **HOW DO I EDIT AN EXISTING EXPENSE IN THE DASHBOARD?**

- 1. You can edit expense details for all claim statuses directly from the **Dashboard** page.
- 2. Expand the claim details visible by clicking on the expense line item from the Dashboard.
- 3. You will be presented with options to add expense notes, update the expense details, mark the expense as paid/unpaid or, remove the expense from the Dashboard.

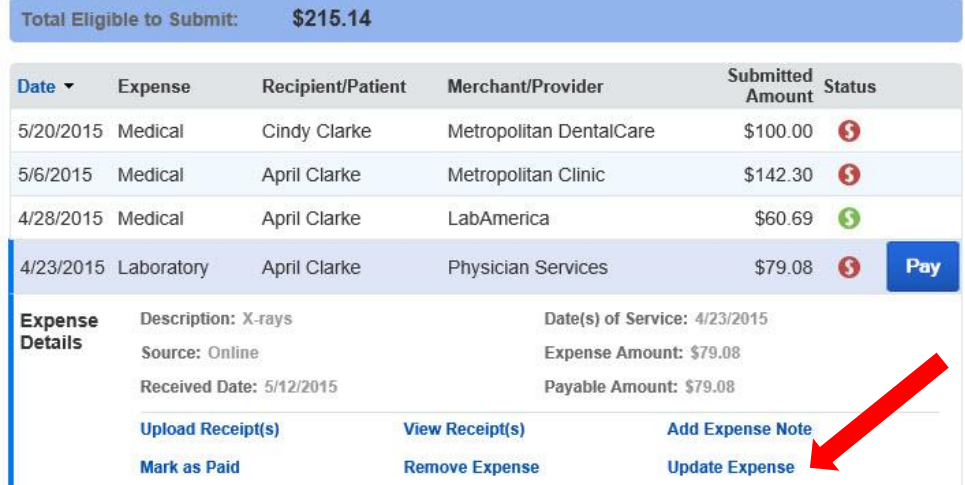

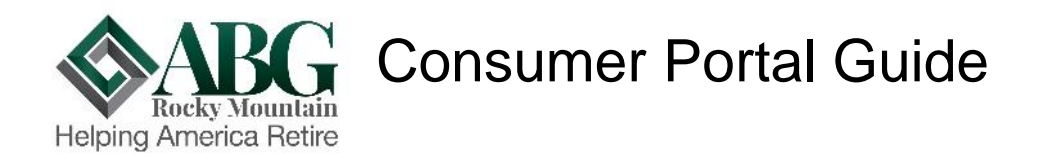

#### **HOW DO I VIEW MY CDH CLAIMS HISTORY AND STATUS?**

- 1. From the **Home Page**, click on the **Accounts Tab,** and then click on the **Claims** link to see your claims history. You can apply filters from the left-hand side of the screen. You can filter by plan year, account type, claim status or receipt status.
- 2. By clicking on the line of the claim, you can expand the data to display additional claim details.

**Did you Know?** For an alternative perspective, you may also view claims history and status for all claim types including dependent care on the **Dashboard** page**.** You can apply filters from the left-hand side of the screen. Filter options on the Dashboard screen include: expense type, status, date, recipient or merchant/provider. You may also search for a specific expense by entering a description into the search field.

#### **HOW DO I VIEW MY PAYMENT (REIMBURSEMENT) HISTORY?**

- 1. From the **Home Page**, under the **Accounts** tab, click **Payments**. You will see reimbursement payments made to date, including debit card transactions.
- 2. By clicking on the line of a payment, you can expand the data to display additional details about the transaction.

#### **HOW DO I REPORT A DEBIT CARD MISSING AND/OR REQUEST A NEW CARD?**

- 1. From the **Home Page**, under the **Profile**, click the **Banking/Cards** link on the left-hand side of the screen.
- 2. Under the Debit Cards column, click **Report Lost/Stolen** or **Order Replacement** and follow instructions.

#### **HOW DO I UPDATE MY PERSONAL PROFILE?**

- 1. From the **Home Page**, under the **Profile,** you will find links to update profile information including profile summary details, dependents, and beneficiaries.
- 2. Click the appropriate link on the Profile screen for your updates: **Update Profile** or**Add/Update Dependent** or **Add Beneficiary.** Some profile changes will require you to answer an additional security question.
- 3. Complete your changes in the form.
- 4. Click **Submit**.

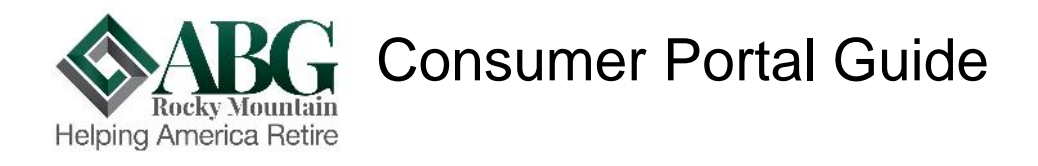

#### **HOW DO I GET MY REIMBURSEMENT FASTER?**

The fastest way to get your money is to sign up online for direct deposit to your personal checking account. Before you begin, make sure that your employer is offering direct deposit setup online.

- 1. From the **Home Page**, under the **Tools&Support** tab, click **Change Payment Method** under the **"How Do I"** section.
- 2. Select **Reimburse Myself Using Direct Deposit** and click **Change Payment Method**. The **Add Bank Account: Direct Deposit Setup** page displays.
- 3. Enter your bank account information, and click **Submit**.
- 4. The **Payment Method Changed** confirmation displays.
- 5. If there is a bank validation requirement, you will be notified on the portal to look for a small transaction or "micro-deposit" in your designated bank account in the next couple of days to enter online, which will validate your account

#### **HOW DO I CHANGE MY LOGIN AND/OR PASSWORD?**

- 1. From the **Home Page**, click on the **Profile** tab, and click **Login Information** on the left-hand navigation bar.
- 2. Follow instructions on the screen. (For a new account, the first time you log in, you will be prompted to change the password that was assigned by your plan administrator. Follow the instructions.)
- 3. Click **Save**.

#### 4.

#### **HOW DO I VIEW OR ACCESS…**

#### **…DOCUMENTS & FORMS?**

- 1. From the **Home Page**, click the **Tools & Support** tab.
- 2. Click any form or document of your choice.

#### **…NOTIFICATIONS?**

- 1. From the **Home Page**, click the **Statements & Notifications** tab.
- 2. Click any link of your choice. **Receipt Reminders**, **Account Statements**, **Advice of Deposits**, **Denial Letters**, or **Denial Letters with Repayments** are a few options.

#### **…PLAN INFORMATION?**

- 1. On the **Home Page**, under the **Accounts** tab, you will be directed to the **Account Summary** page
- 2. Click onto the applicable account name and the **Plan Rules** will open in a pop-up window.

**OR** from the **Home Page**, under the **Tools & Support** tab, you may view **Plan Summaries** for basic information. Then click each applicable plan to see the plan details.